# **The University of Arizona Campus 360 Web Map Quick Start Guide (Version 1.0, April 2018)**

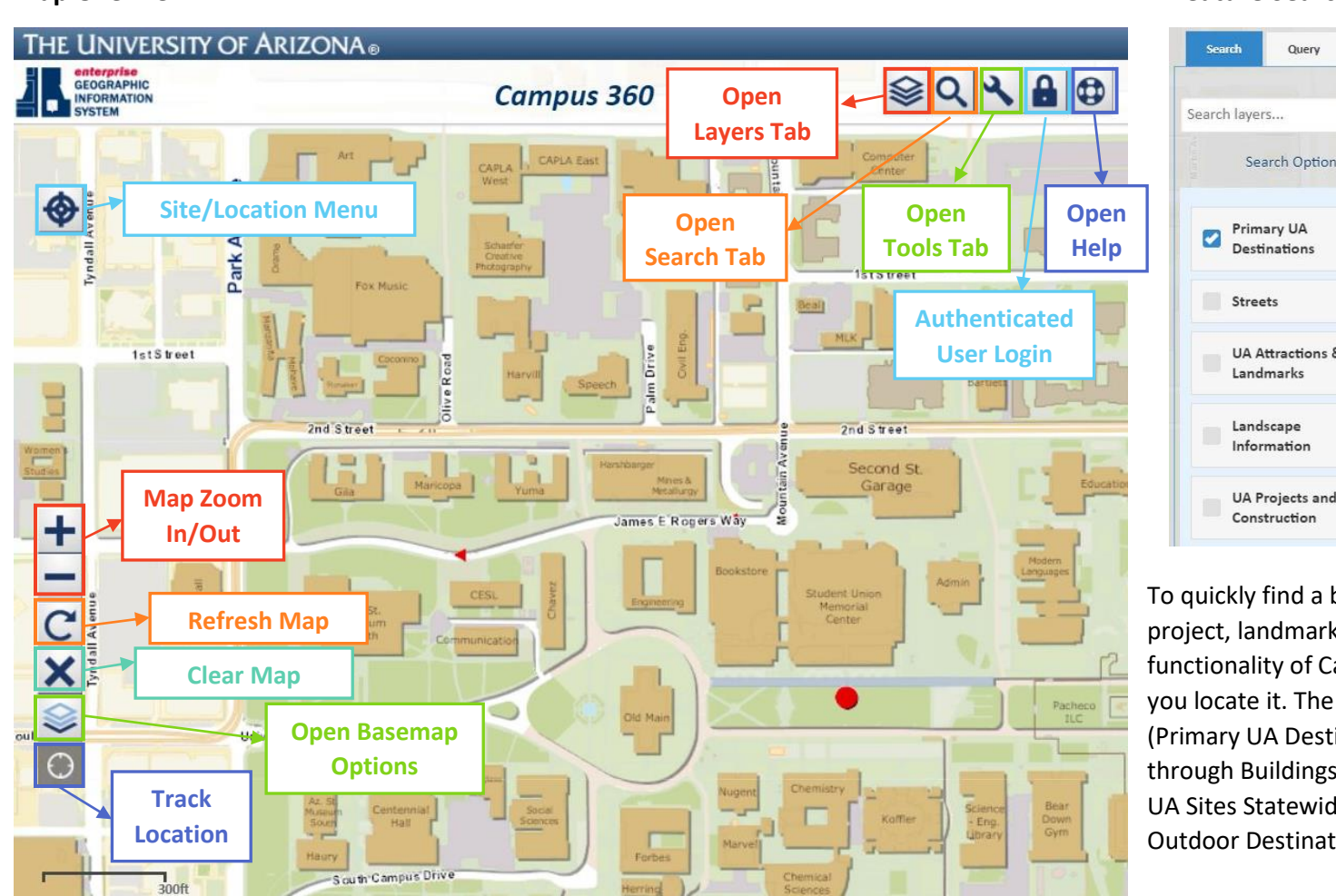

## **Map Overview: Feature Search:**

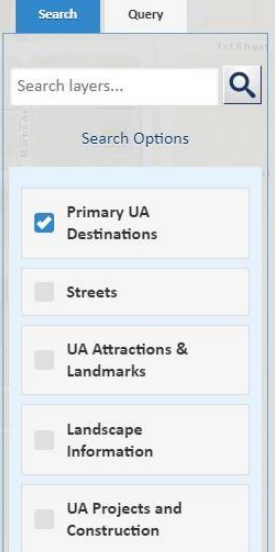

To quickly find a building, street, project, landmark, etc., the search functionality of Campus360 will help you locate it. The default search (Primary UA Destinations) searches through Buildings, Major Athletic Sites, UA Sites Statewide, Parking Lots, and Outdoor Destinations

#### **Pop-Up Information:**

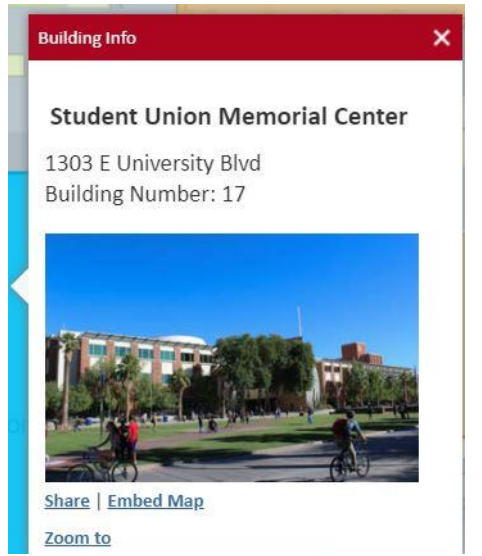

Some features such as buildings, trees, parking lots, etc., have popups with information associated with them. Clicking on a feature will open the pop-up.

### **Tools:**

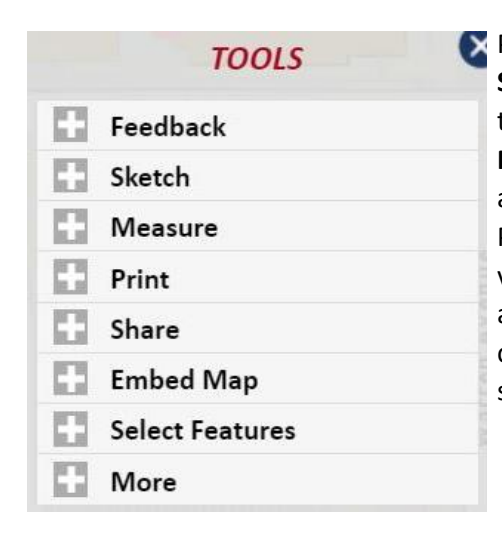

Popular tools include **Sketch** (to draw attention to areas on the map), **Measure** (x,y, length, & area), **Print** (generates a PDF/PNG of the current view of map, **Share** (creates a link for others to see the customizations the user has set).

## **Table of Contents Layers:**

Campus360 has a wide selection of different layers that can be viewed on the map. Below is an example of a layer in each category to provide reference for other types of layers you may be looking for.

*UA Projects & Construction* - Construction Sites

*Campus Plans & Analytics*

- UA Property

*Health, Safety, & Emergencies*

Blue light Emergency Phones

*University Operations*

- Service Elevators

*Campus Sustainability*

- Green Tour Sites

*Building Information*

- Restrooms

*Landscape Information*

- Trees

*Wayfinding & Accessibility*

- Directory Map Locations

*Parking Information*

- Visitor Parking

*Transit*

- Cat Tran Routes

*Walking & Biking*

- Campus Dedicated Bikeways

*Special Transportation Services*

- SafeRide Program *UA Destinations, Services, & Landmarks*
	- Museums